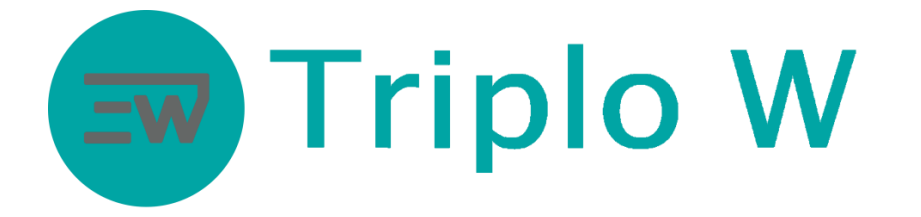

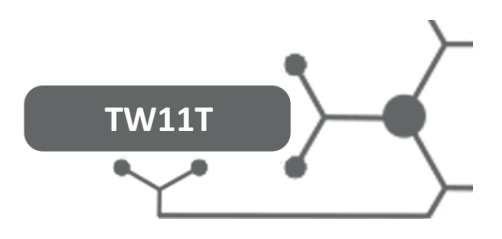

# **Fechadura Electrónica com gestão por smartphone**

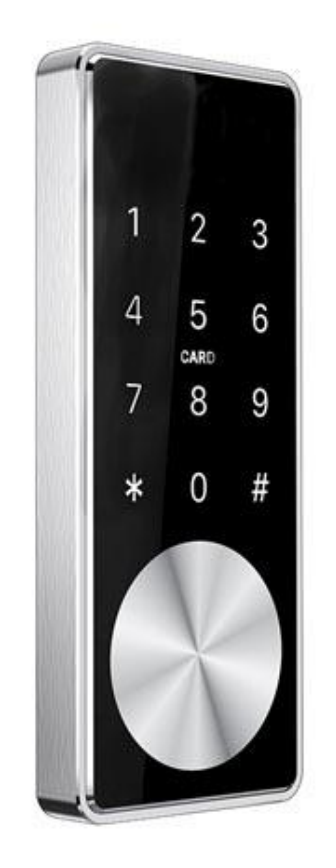

#### ATENÇÃO:

1. Guarde as chaves mecânicas num local seguro e diferente do local de instalação da fechadura para em caso de emergência/avaria poder abrir a porta mecanicamente.

2. Tenha atenção ao nível de bateria para assim poder substituir atempadamente as baterias.

3. Leia o manual com atenção antes da instalação e guarde-o para uso futuro

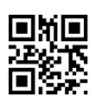

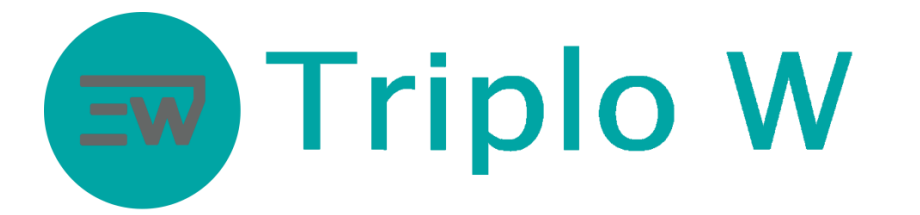

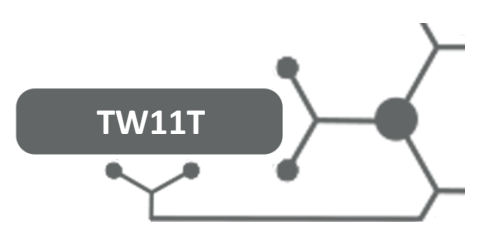

#### Dimensões

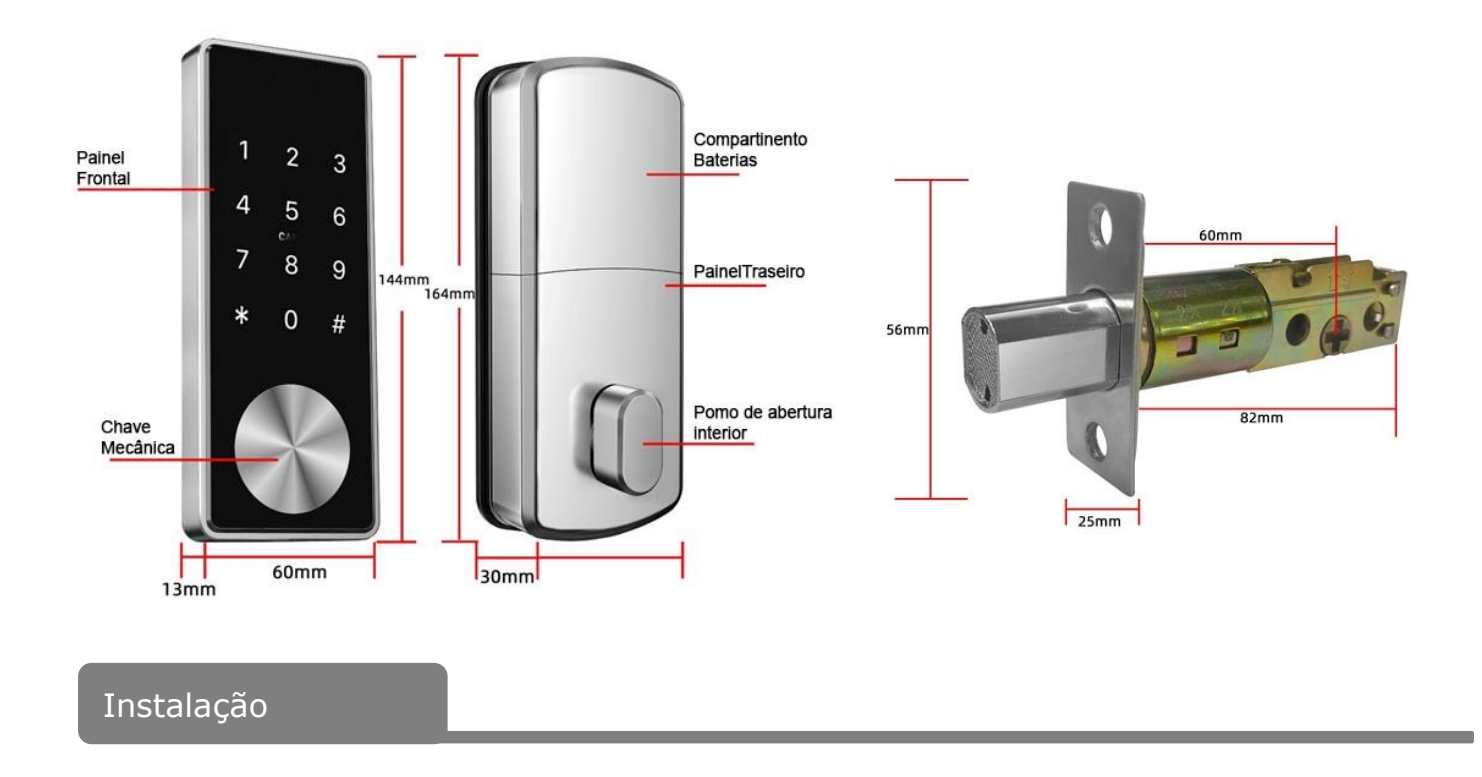

## **Antes de instalar – Confirmar o lado de abertura da porta (direita ou esquerda)**

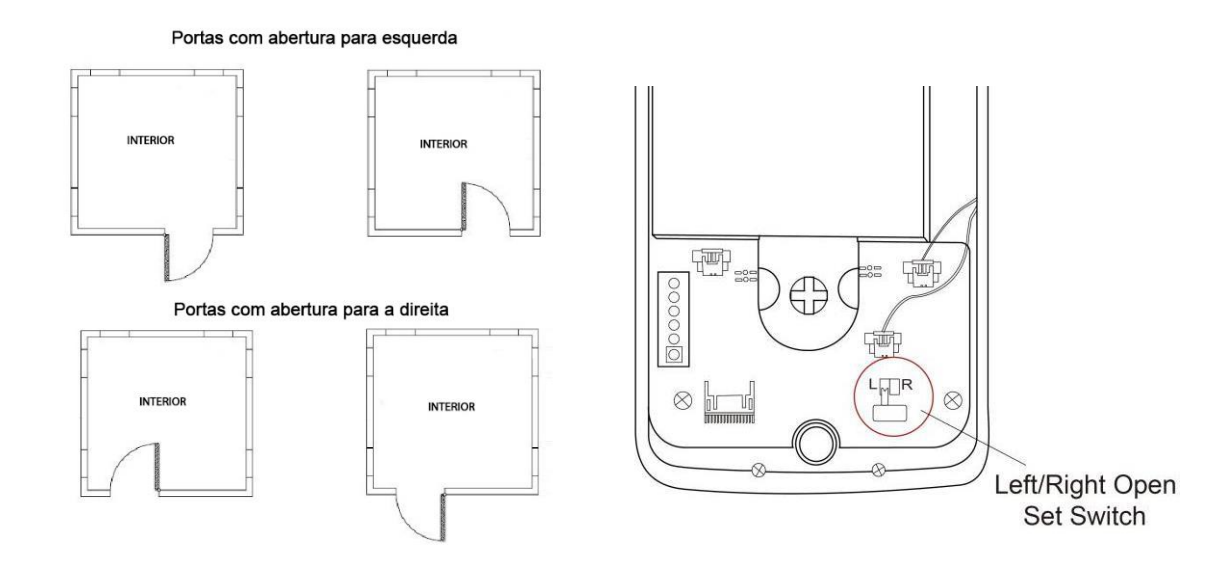

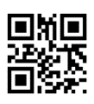

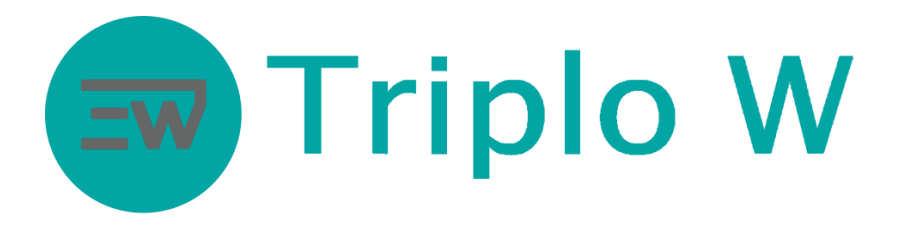

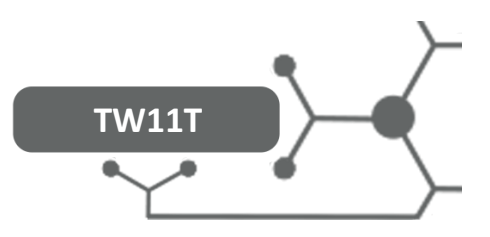

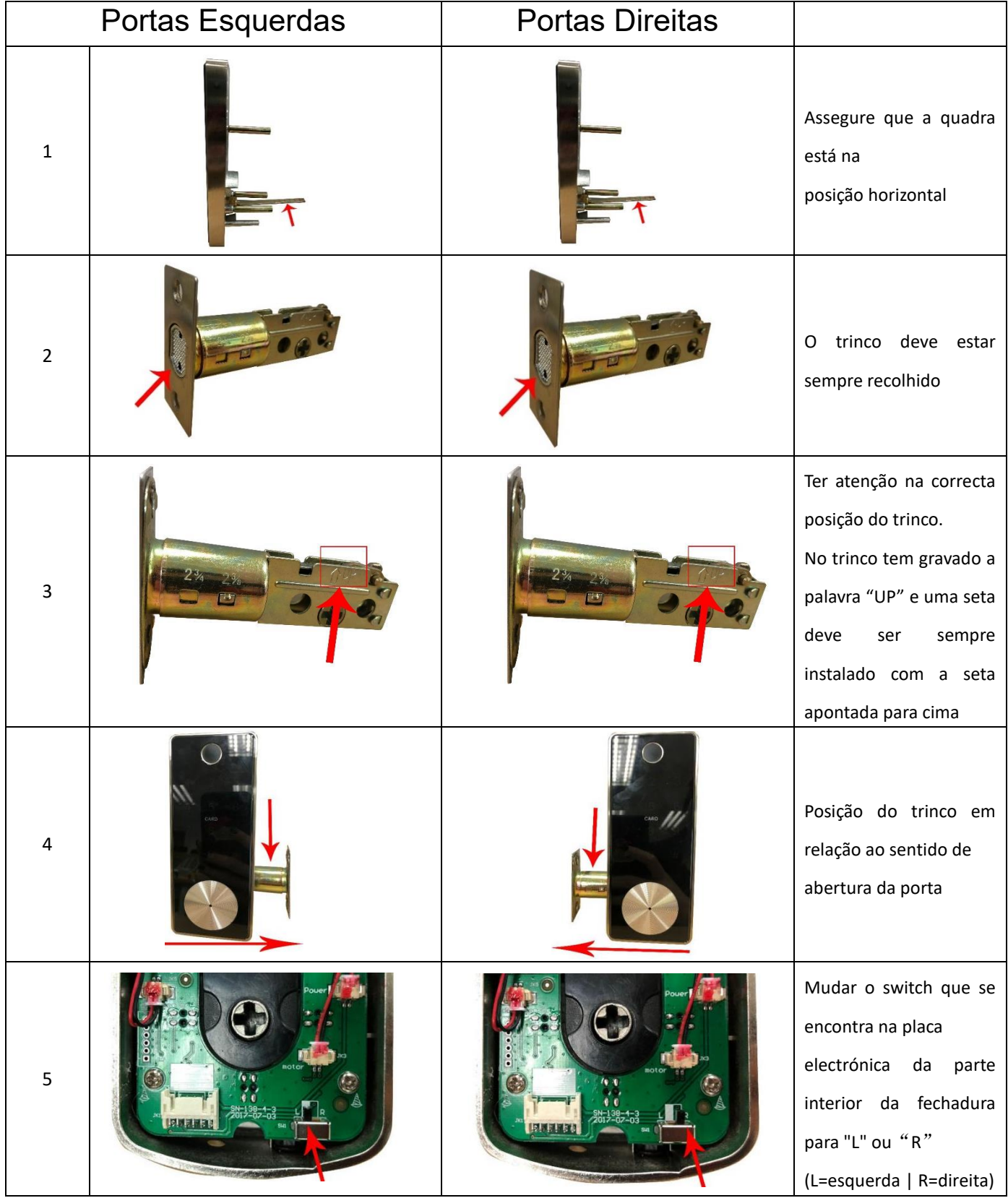

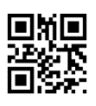

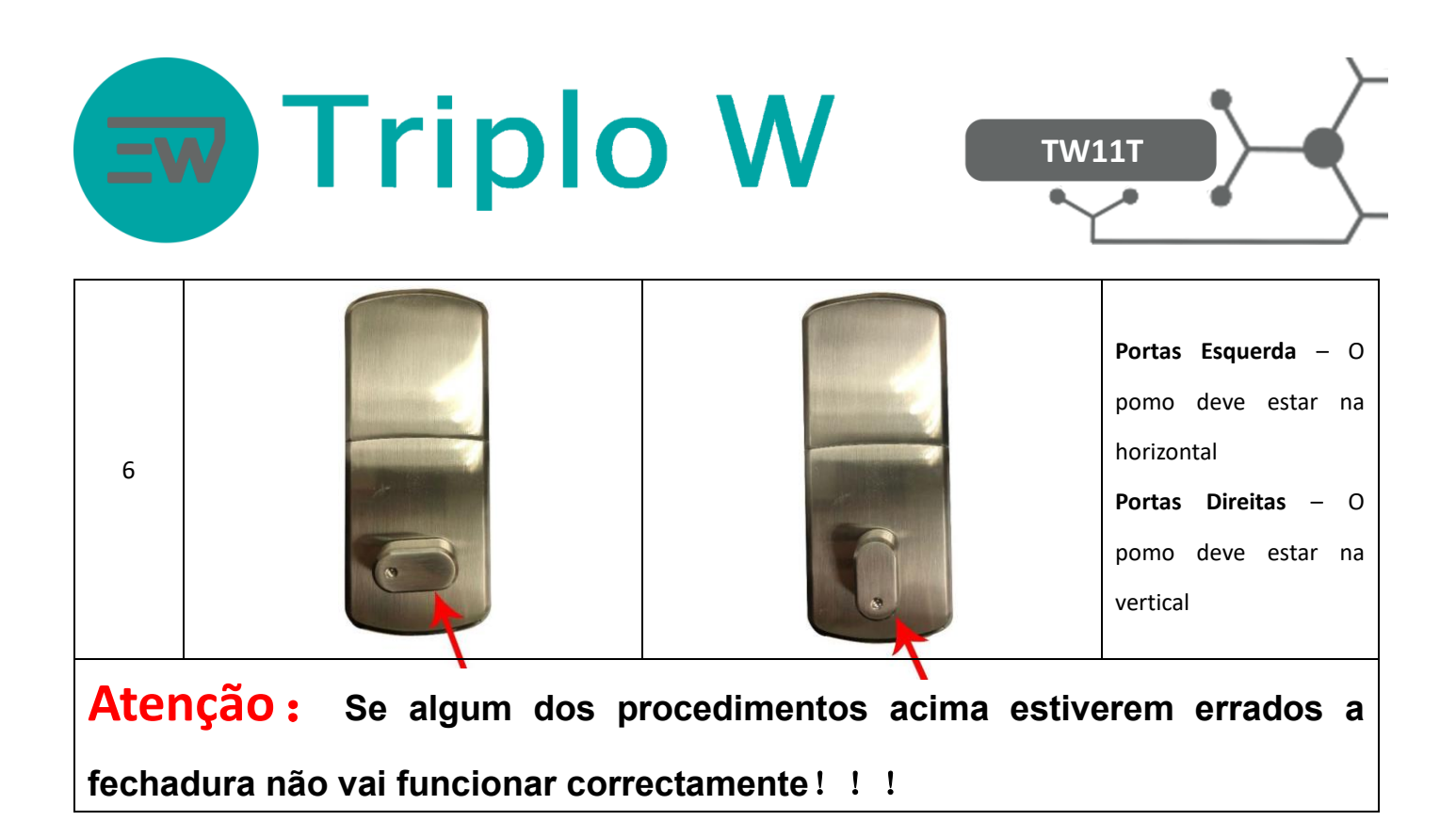

### **Instalação**

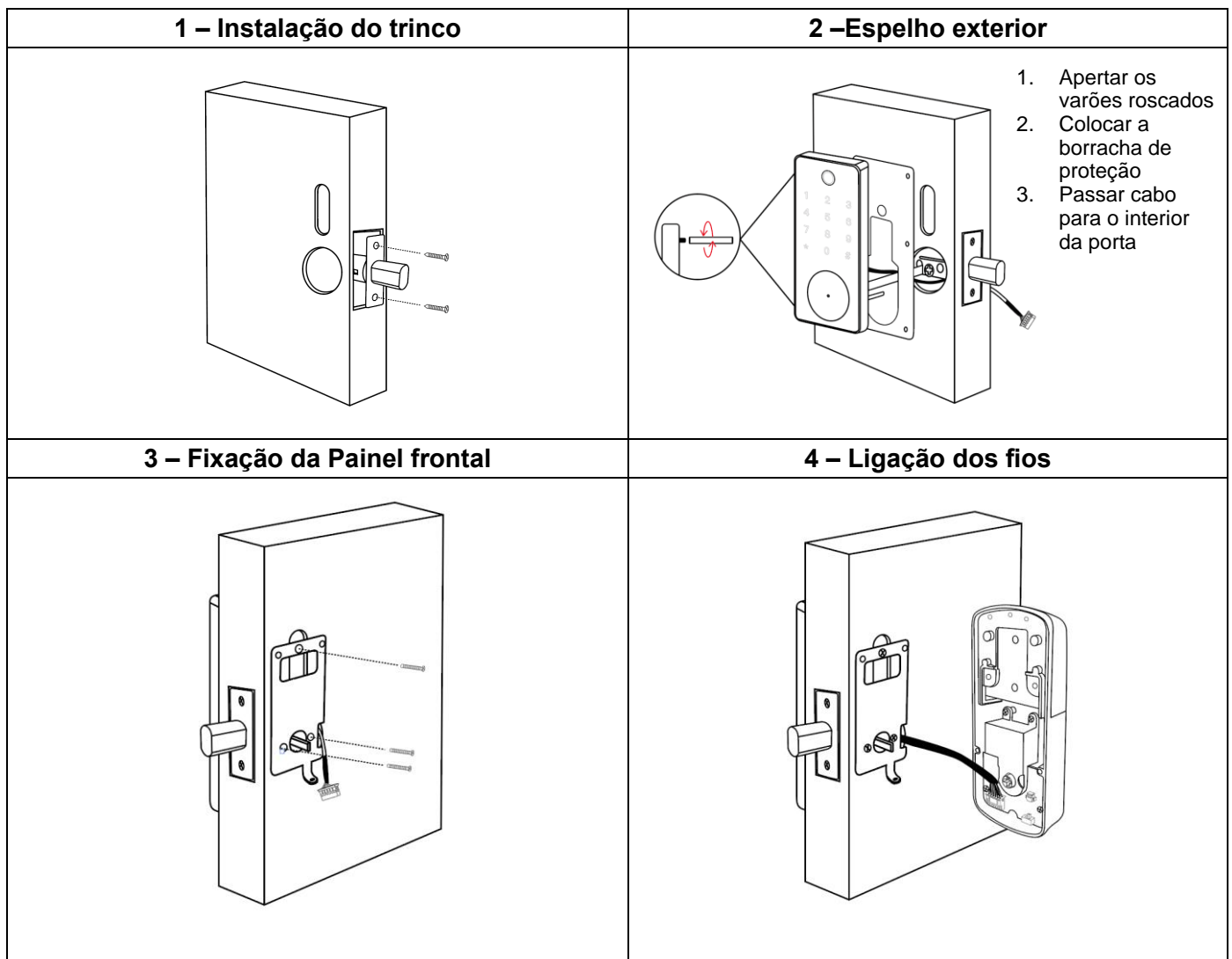

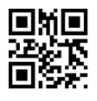

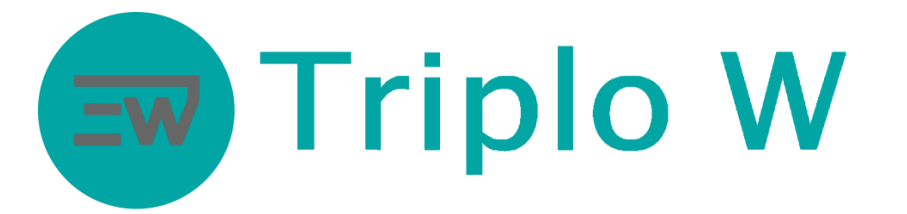

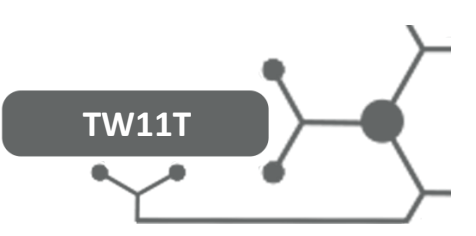

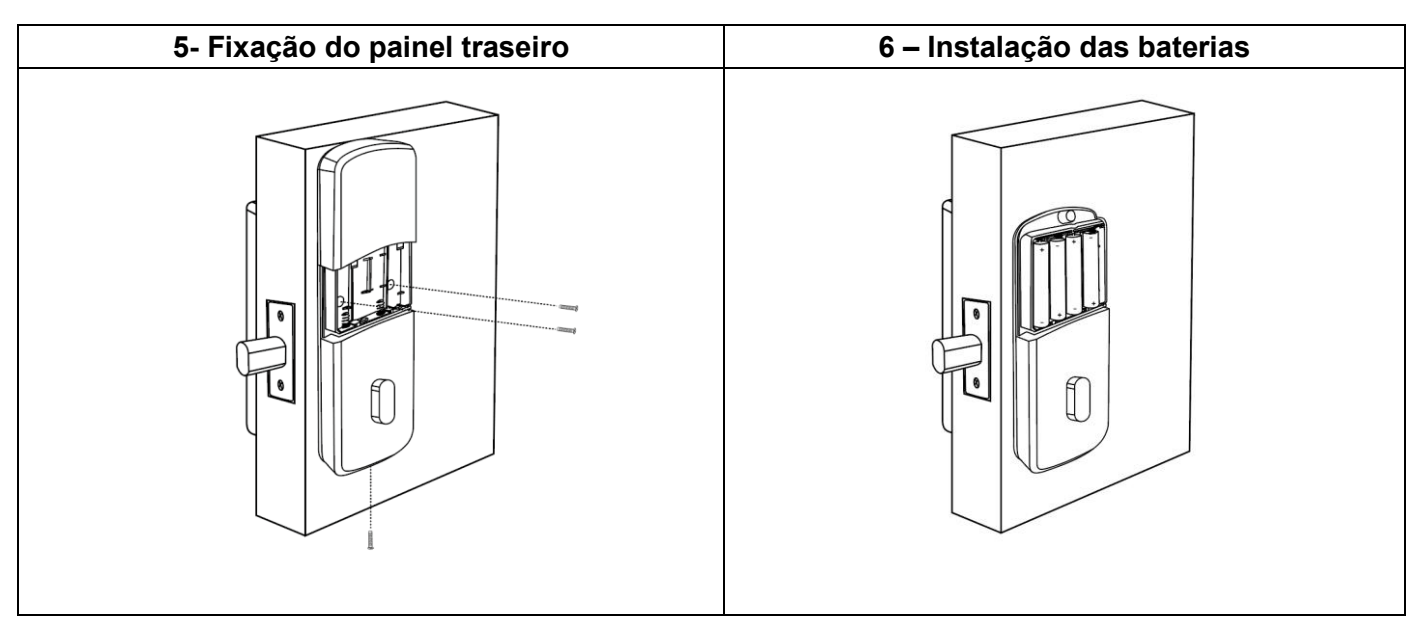

# ATENÇÃO:

Ter atenção na instalação:

- 1. Direção da porta
- 2. Quadra estar na horizontal
- 3. Pomo na posição correcta em relação ao lado da porta
- 4. Trinco aberto
- 5. Testar chave mecânica
- 6. Testar eletronicamente várias vezes antes de fechar a porta

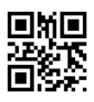

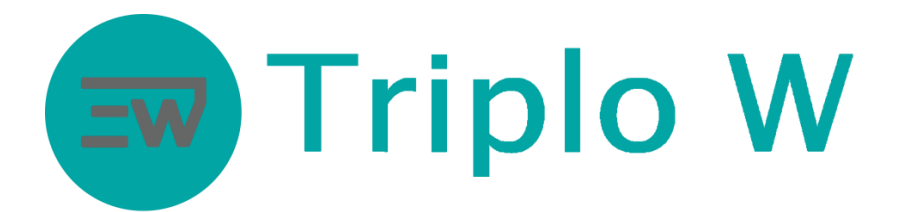

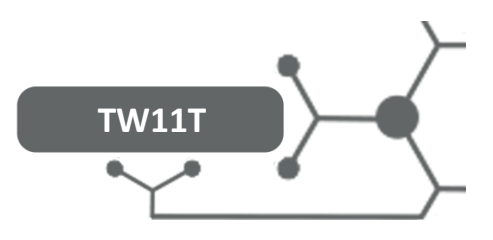

Especificações Técnicas

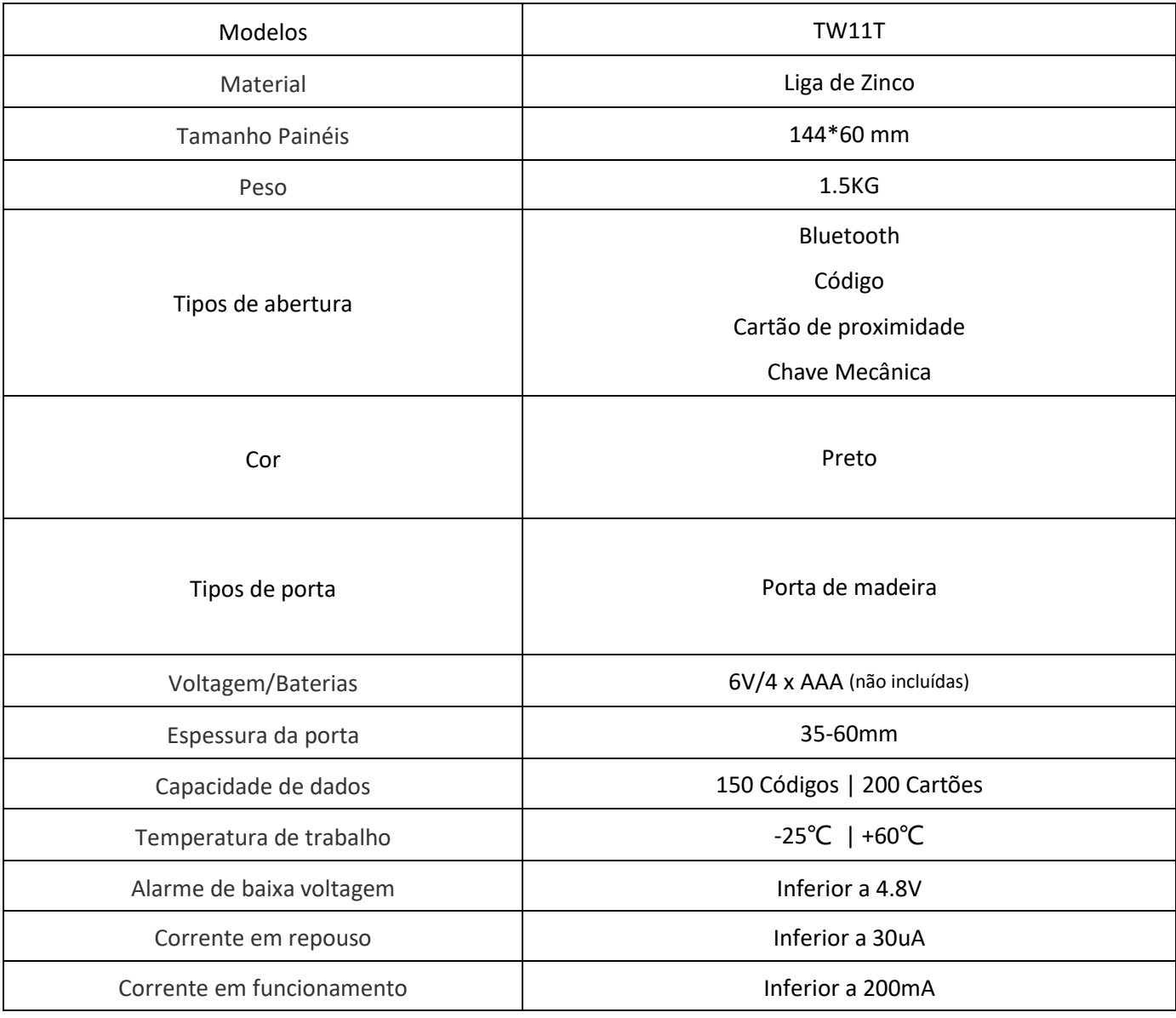

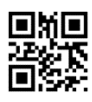

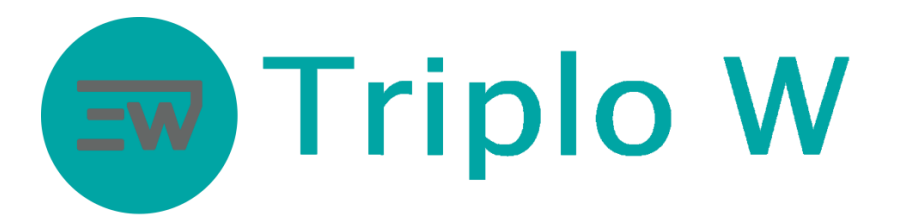

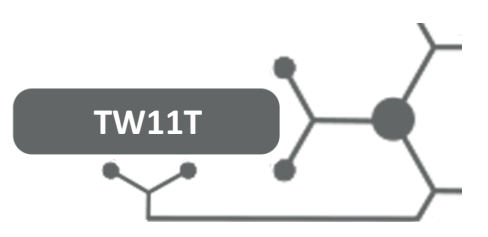

#### Inicialização da fechadura:

Abrir o compartimento das baterias no painel traseiro/interior e pressionar o botão de RESET durante 5segundos. (Botão de RESET marcado a laranja na imagem) De seguida digitar "000000 #" no teclado do painel frontal/exterior. A inicialização está completa.

## **Abrir tampa para acesso à chave mecânica**

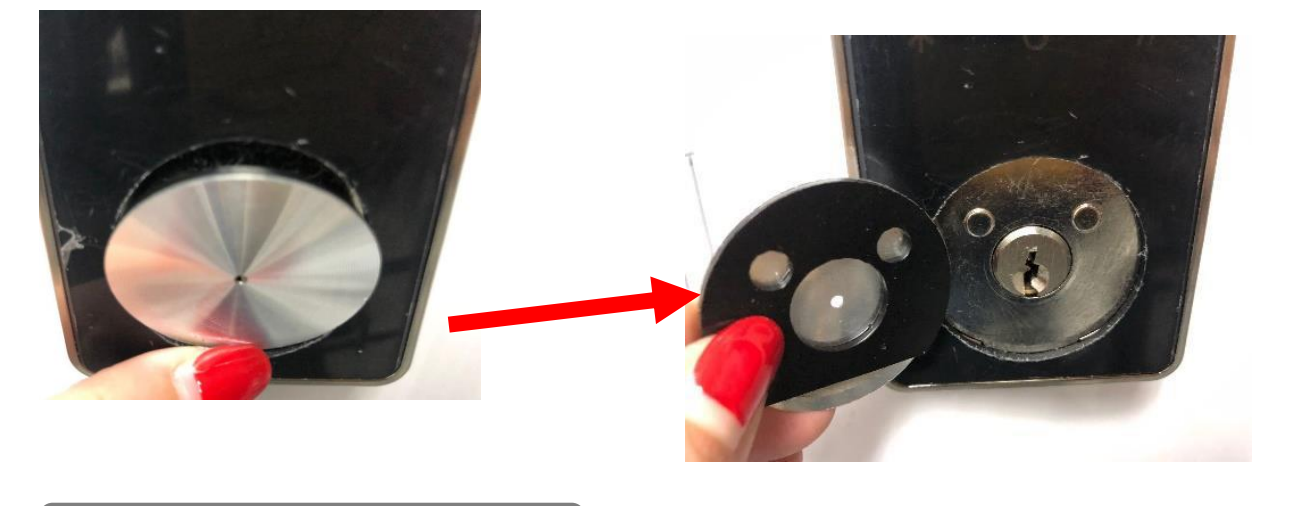

Aplicação Smartphone

## Download da aplicação TTLOCK

Download da aplicação na Play Store/App Store do seu smartphone - Android ou iOS (Pode usar o QR code abaixo para ser direcionado para a aplicação)

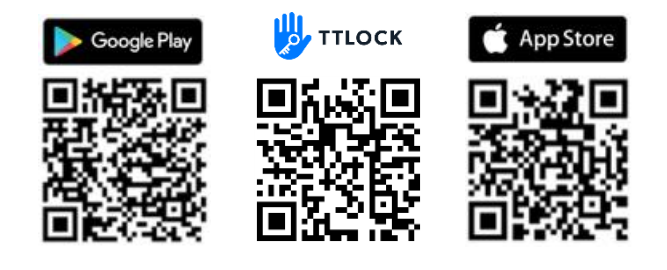

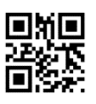

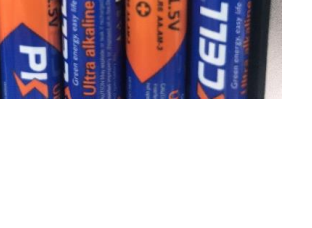

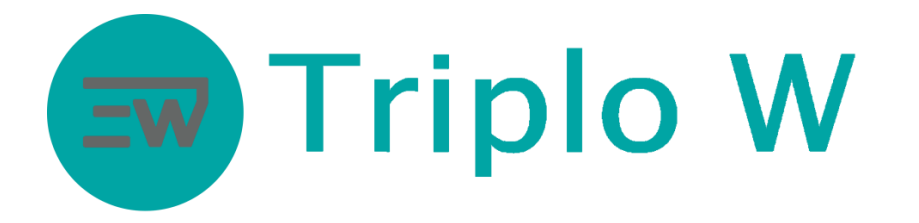

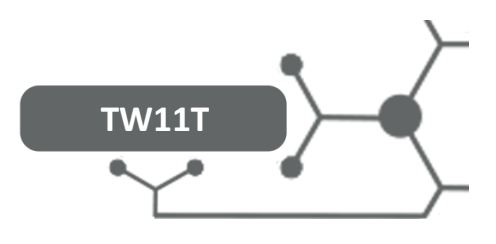

# Criar conta na aplicação

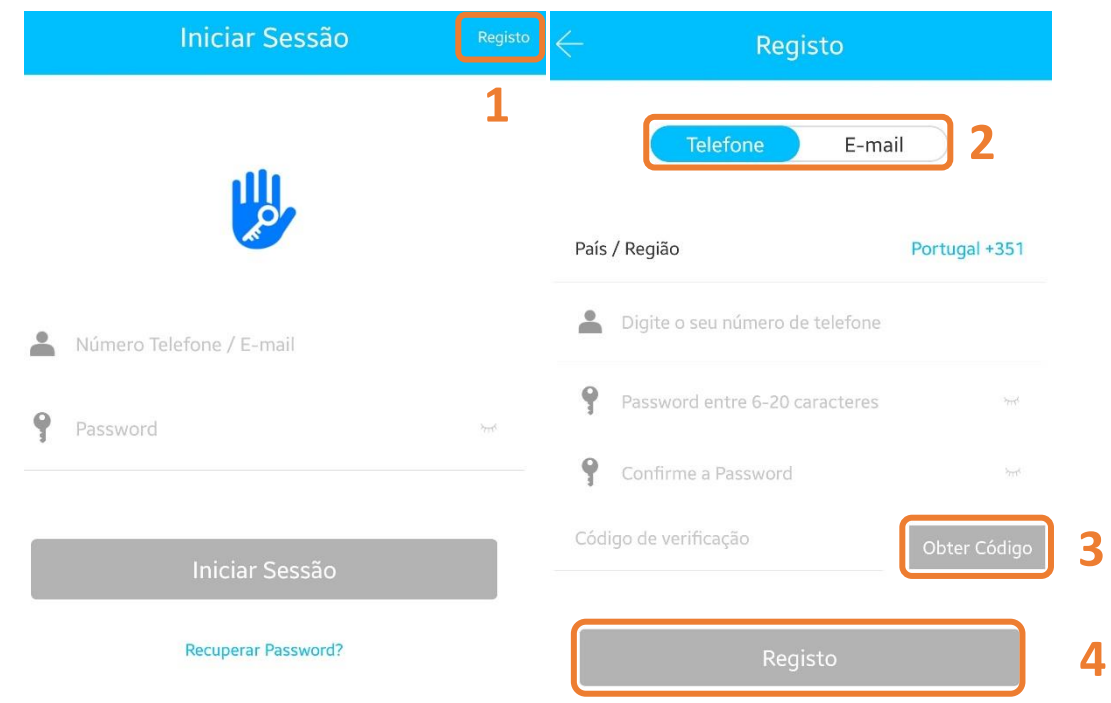

- 1. Pressionar **Registo** para criar uma conta.
- 2. Selecionar o modo de registo por **telefone**.
- 3. Selecione o país do seu operador de comunicações e após preencher os dados clicar em **Obter código**. Irá receber uma SMS, com o código de validação.

4.Após inserir o código recebido clicar em **Registo**.

# $\overline{Q}$  $+$  Adicionar dispositive 同 Gateway Mensagens (i) Ajuda O telefone precisa estar a pelo menos 2 metros do **卷** Configuração dispositivo durante o processo de emparelhamento.

## Primeiro Login

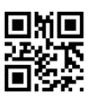

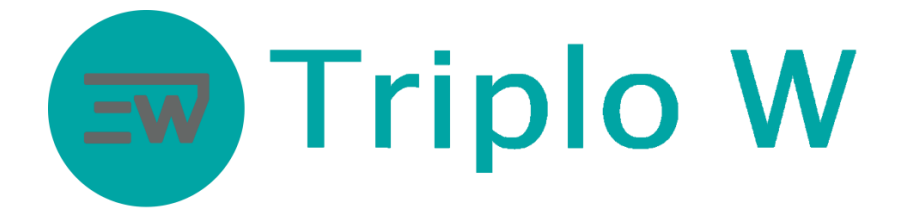

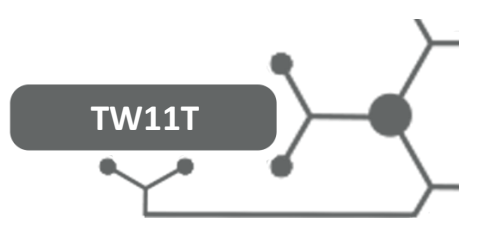

No canto superior esquerdo no ícone de perfil criado surgem as seguintes opções:

- 1. **Gestão de perfil** foto de perfil, alteração de credenciais de acesso ou nome, etc.
- 2. **Adicionar dispositivo** adicionar um novo controlo de acesso;
- 3. **Gateway** Adicionar e gerir dispositivos TW-GATE
- 4. **Configuração** Definições da aplicação e transferência de equipamentos para outras contas;

#### Adicionar dispositivo

#### **Certifique-se que o dispositivo encontra-se alimentado antes de começar a configuração, é aconselhado a realizar um RESET**

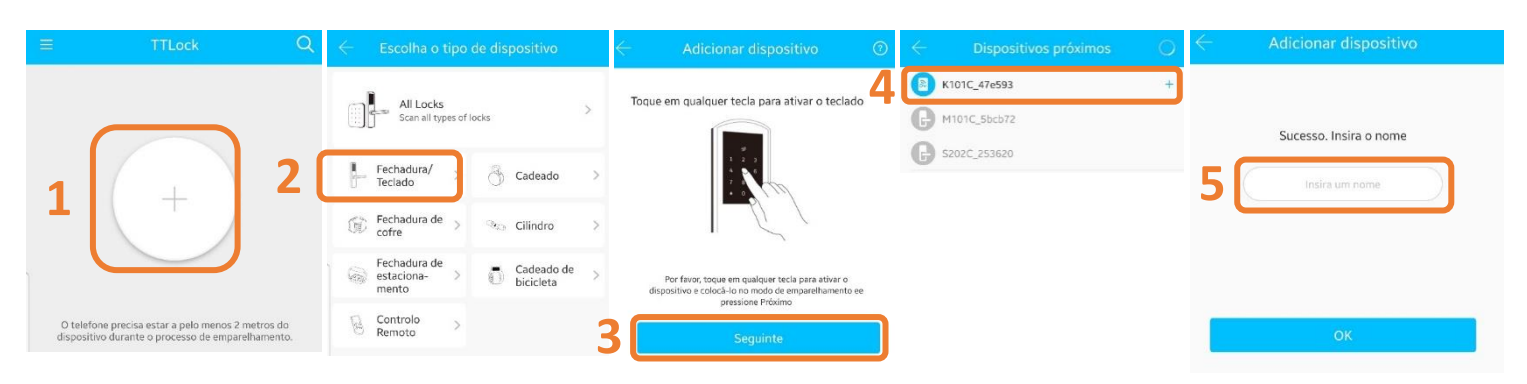

- 1 Pressionar em **Adicionar dispositivo** ou **" + "**
- 2 Selecionar **Fechadura/Teclado**
- 3 Activar dispositivo (luz teclado irá acender) ou pressionar continuamente o botão RESET até emitir um sinal sonoro seguido de dois bips. Pressionar **Seguinte**.
- 4 Seguidamente a aplicação vai pesquisar o controlo de acesso via Bluetooth
	- 1. Na app móvel vai surgir o nome e o símbolo **+** (caso o sinal **+** não apareça é necessário realizar a operação de RESET);
	- 2. Pressione o símbolo + para terminar a sincronização inicial;
- 5 Atribuir um nome ao controlo de acesso adicionado e pressionar **OK**;

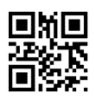

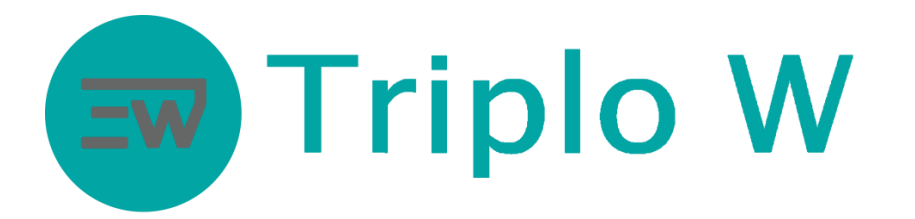

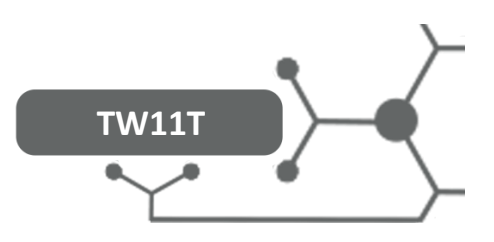

# **Gestão do dispositivo**

### Menu principal do dispositivo

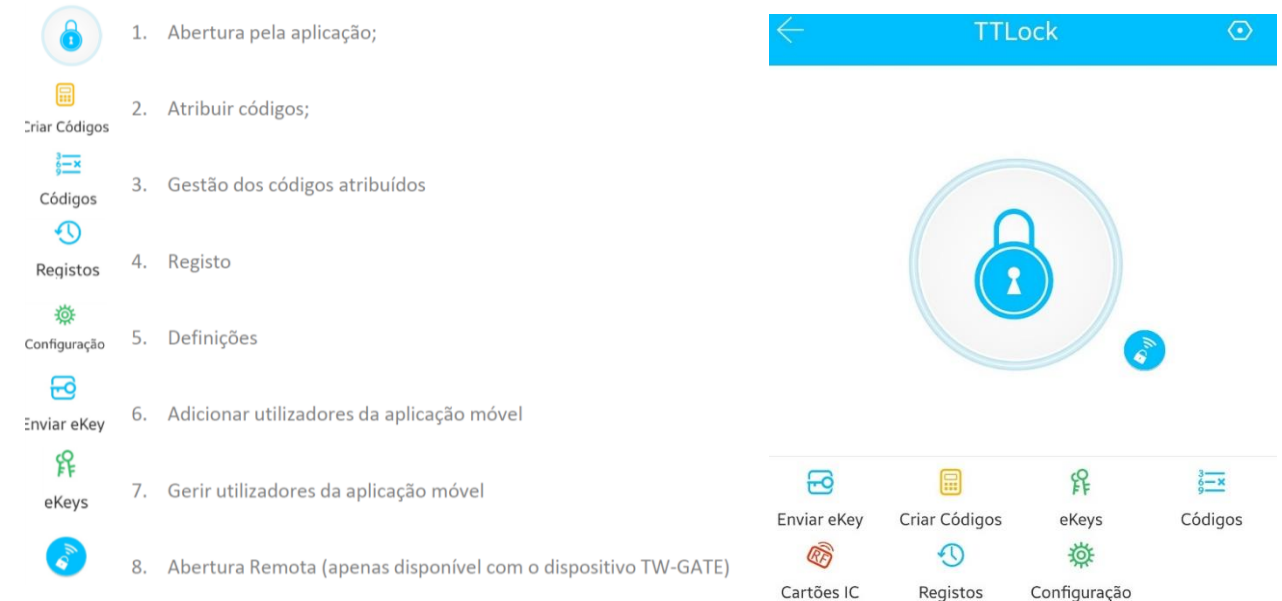

# Abertura pela aplicação/teclado

• Pressionar no símbolo

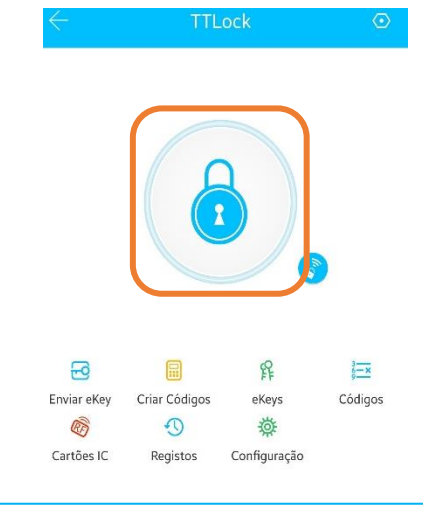

#### Nota: Função apenas disponível localmente via Bluetooth na proximidade da fechadura

- Para abrir a porta através do teclado da fechadura: **# (código de acesso) #**
- Para abrir a porta através da aplicação com o dispositivo TW-GATE instalado: pressionar

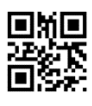

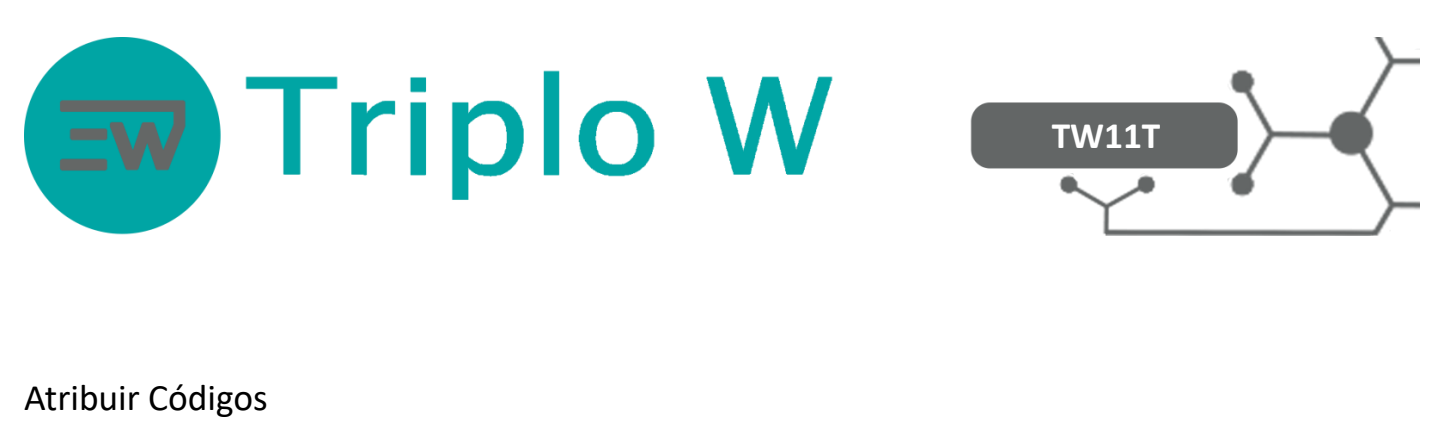

• Seleccionar **Criar Código**

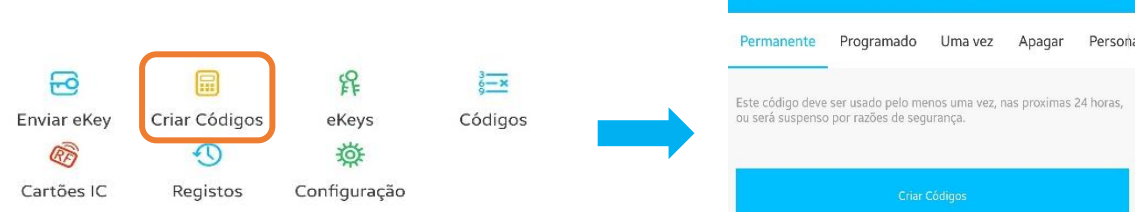

- Selecionar o tipo de código que deseja gerar:
	- **EXPERITEE Permanente** Código sem limite de tempo até o administrador remover. É gerado um código aleatório de 6 dígitos.

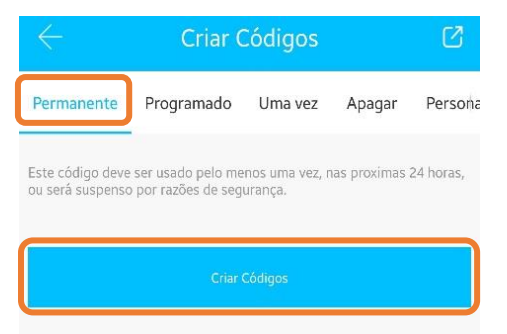

Nota: O código deve ser introduzido no dispositivo num prazo de 24h para ser válido

Criar Códigos

• **Uma Vez** – Código de utilização única. Após utilização é desactivado. É gerado um código aleatório de 6 dígitos.

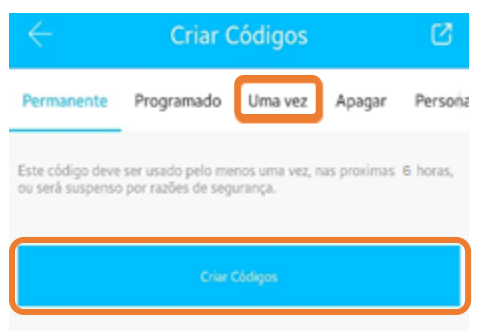

Nota: O código deve ser introduzido no dispositivo num prazo de 6h para ser válido

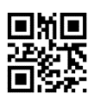

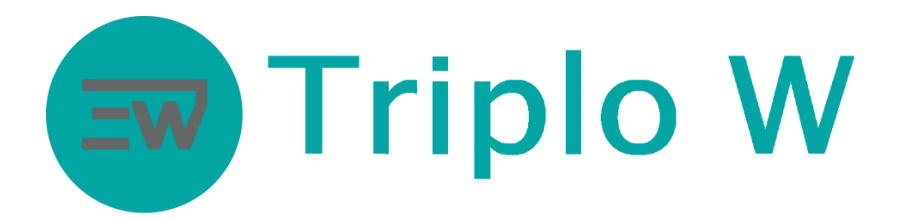

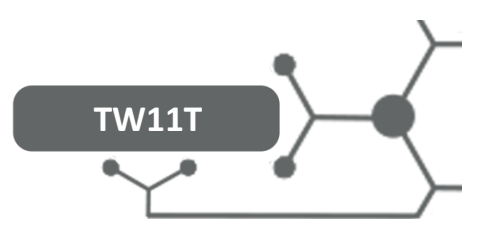

• **Programado** – Código definido pelo administrador com intervalo de tempo (data/hora de inicio e fim). O código gerado funcionará no tempo definido. É gerado um código aleatório de 6 a 8 dígitos.

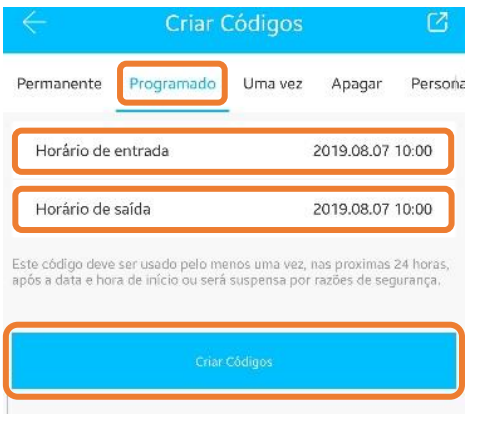

- 1- Definir a data/hora de início
- 2- Definir a data/hora de fim
- 3- Gerar o código

Nota: O código deve ser introduzido no controlo de acesso num prazo de 24h para ser válido; Só pode ser criado um código para o mesmo intervalo de tempo; Após gerar o código o mesmo só pode ser removido localmente ou quando o intervalo de tempo acabar.

• **Apagar** - Código gerado que apaga todos os tipos de códigos criados anteriormente. Ao introduzir o código **Apagar** no controlo de acesso, todos os códigos serão apagados.

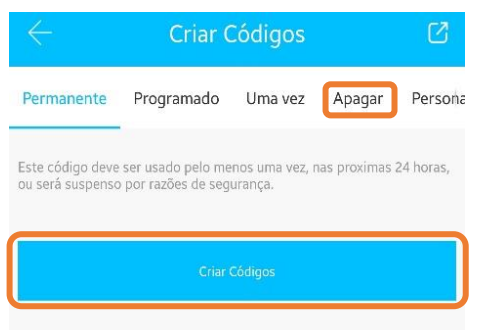

Nota: Esta opção deve ser apenas usada em caso de falha de segurança. Após usar o código **Apagar** todos os códigos são apagados inclusive os códigos **Programado** e não poderá criar novos códigos com o mesmo intervalo de tempo que os anteriormente criados. Só após um reset local da fechadura.

O código deve ser introduzido no controlo de acesso num prazo de 24h para ser válido;

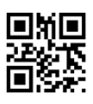

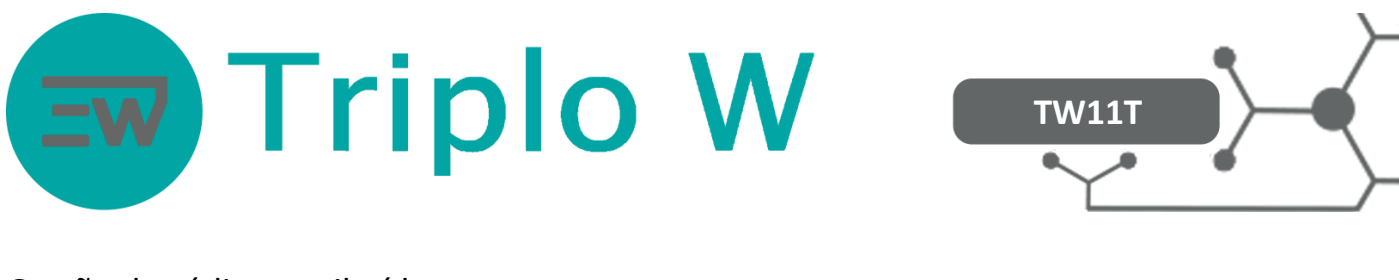

#### Gestão de códigos atribuídos

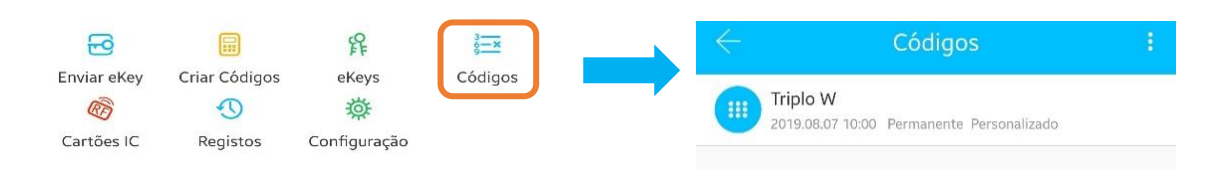

• **Códigos** – gestão de todo o tipo de códigos criados até ao momento. É possível removê-los desde que todo o processo seja realizado localmente via Bluetooth ou com o dispositivo TW-GATE.

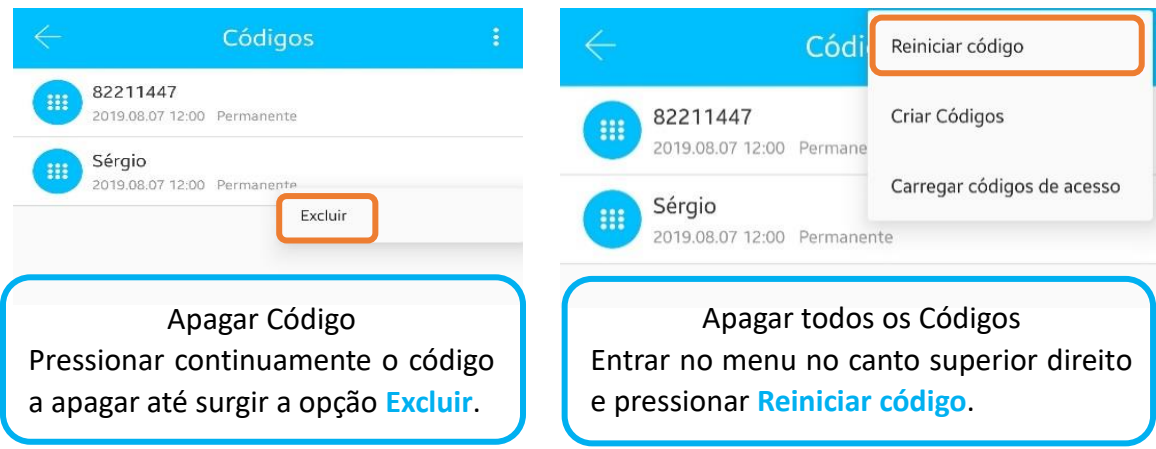

## Atribuir cartão de proximidade

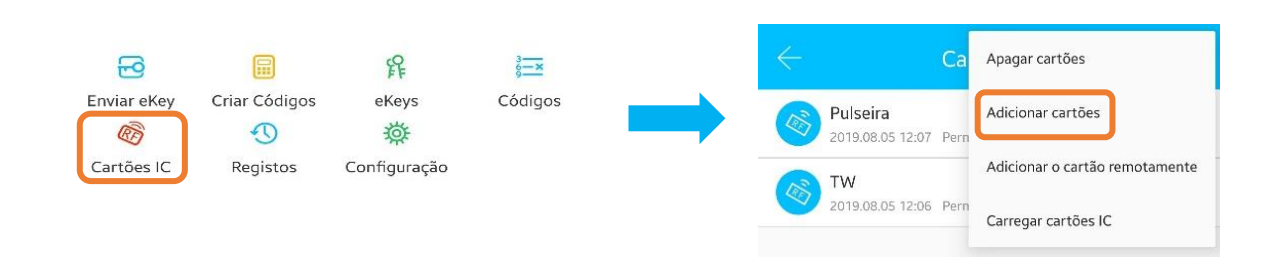

• Para efectuar a gravação do cartão de proximidade tem de estar junto da fechadura, activar o teclado da fechadura e aguardar a sincronização até surgir a mensagem para aproximar o cartão junto do leitor da fechadura.

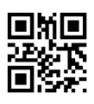

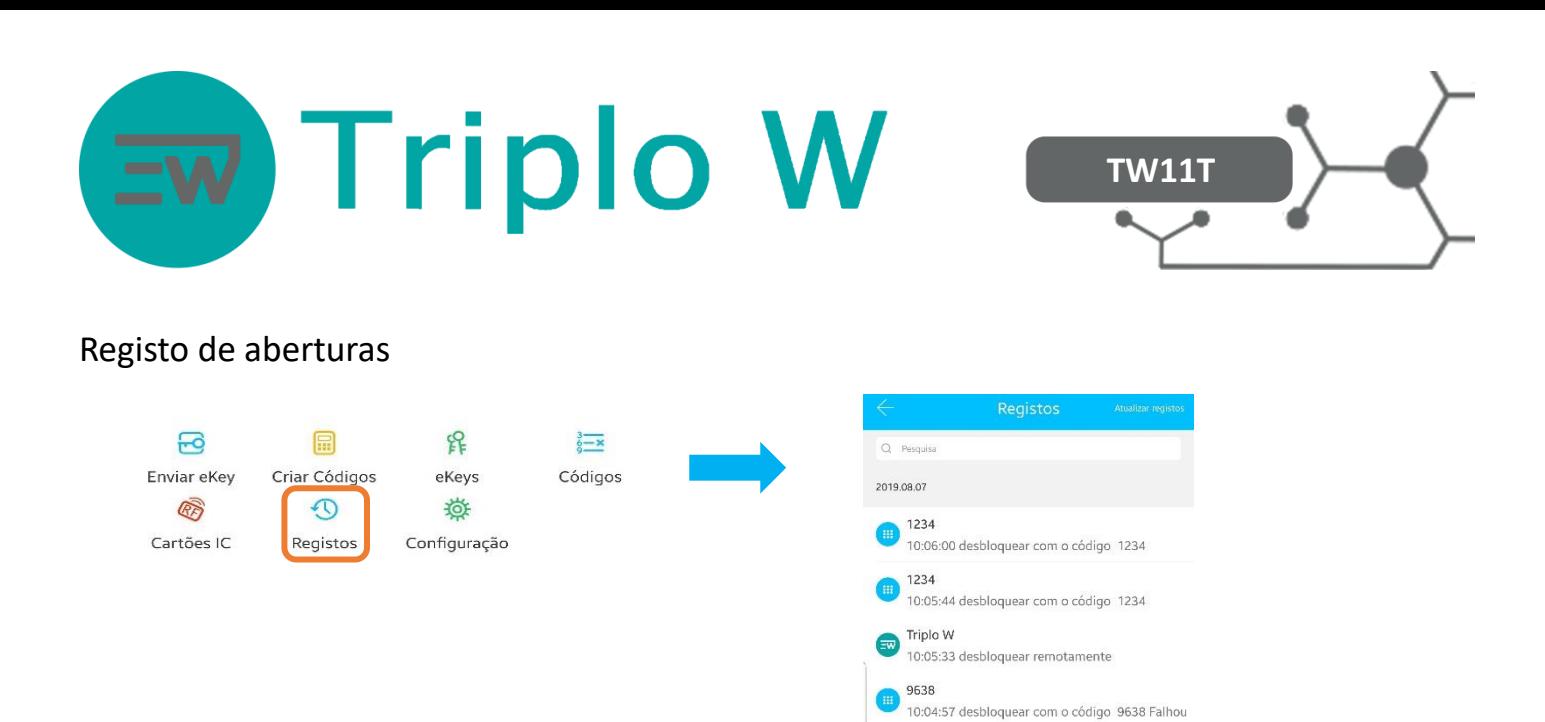

Todo este processo tem de ser realizado localmente, ligado por Bluetooth ou via WIFI com o dispositivo TW-GATE.

#### Configuração do dispositivo

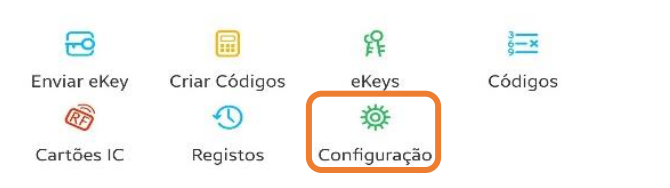

#### **Configurações básicas**

- **E** Alterar nome da fechadura
- **E** Agrupar fechadura
- Nível de bateria
- Alterar Código de Administrador

**Gateway** – Verificar, no caso de existir um TW-GATE, o estado da ligação;

**Som do Dispositivo** – Activar/desactivar do som do teclado da fechadura;

**Sincronizar horas do dispositivo** – Sincronizar as horas do smartphone com o dispositivo;

**Actualizar Firmware** – Actualizar o firmware da fechadura; **Abrir remotamente** – Activar a função de abrir remotamente; **Excluir** – Remover fechadura da aplicação;

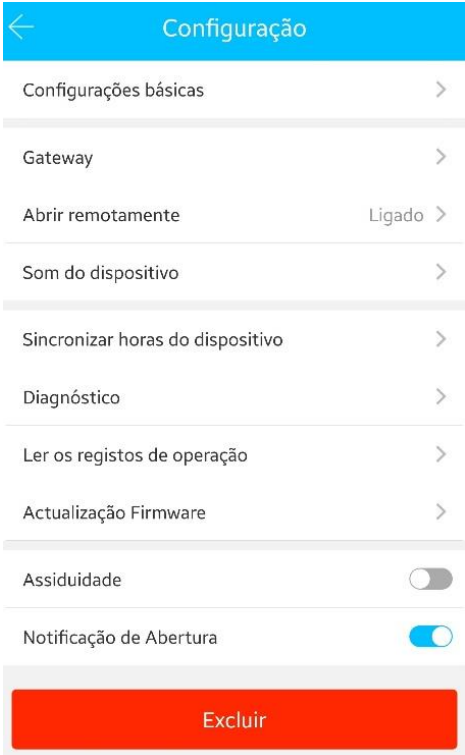

Todo este processo tem de ser realizado localmente, ligado por Bluetooth ou via WIFI com o dispositivo TW-GATE.

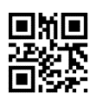

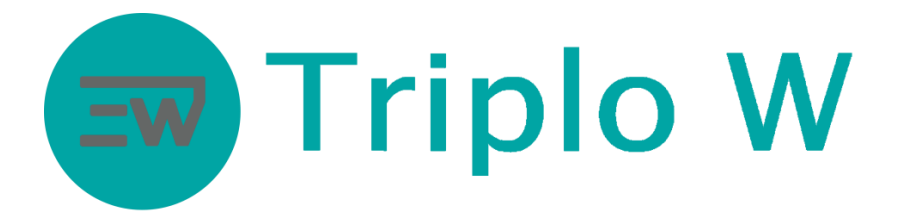

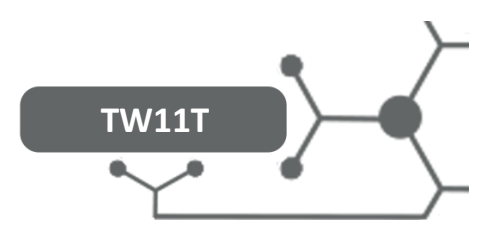

# Significado da Luz do gateway

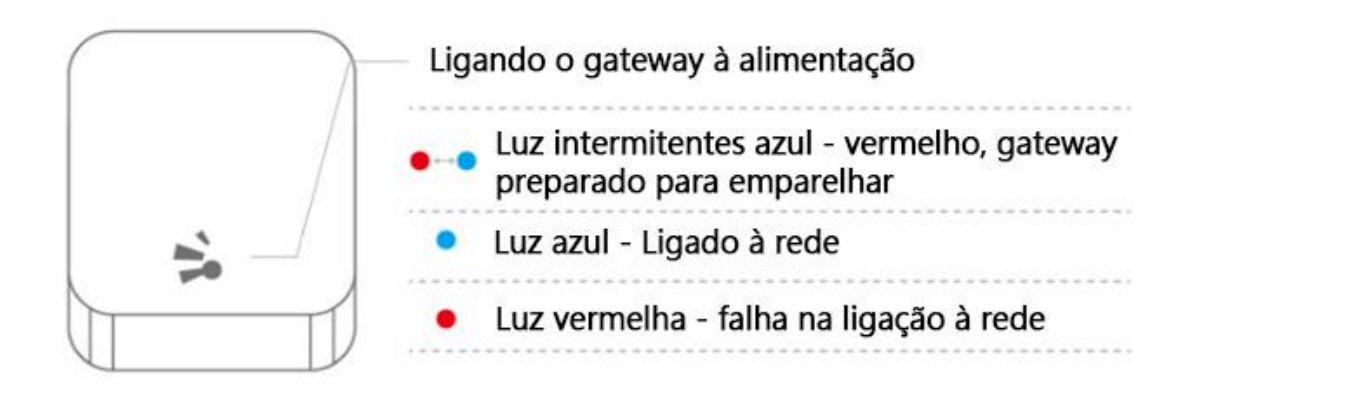

#### Emparelhar gateway com a APP

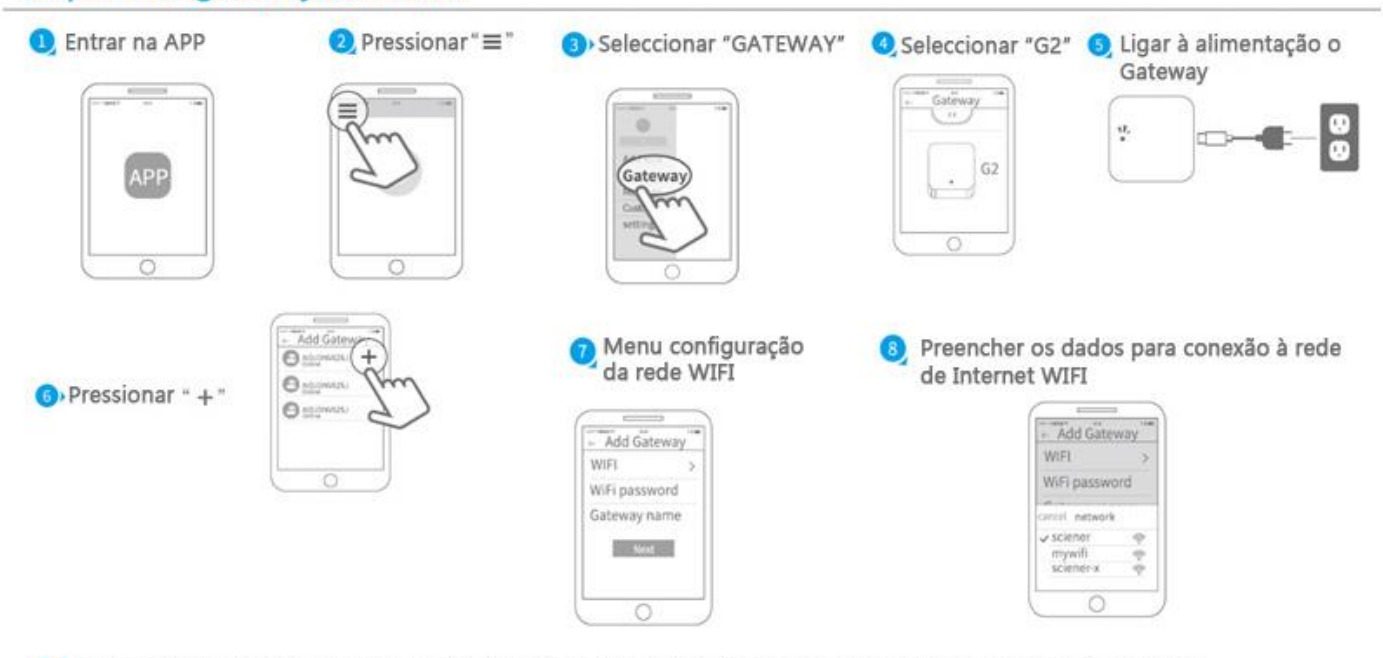

O» Após adicionado com sucesso a aplicação vai procurar automaticamente dispositivos ao alcance do gateway

Atenção: Se o tempo for excedido desligar o gateway da alimentação e voltar a ligar

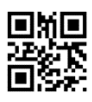

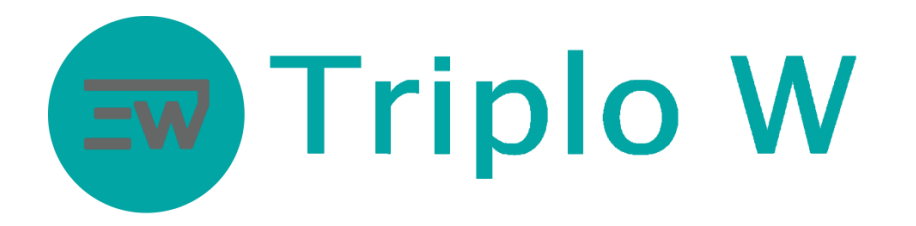

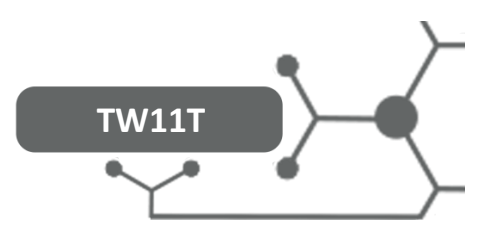

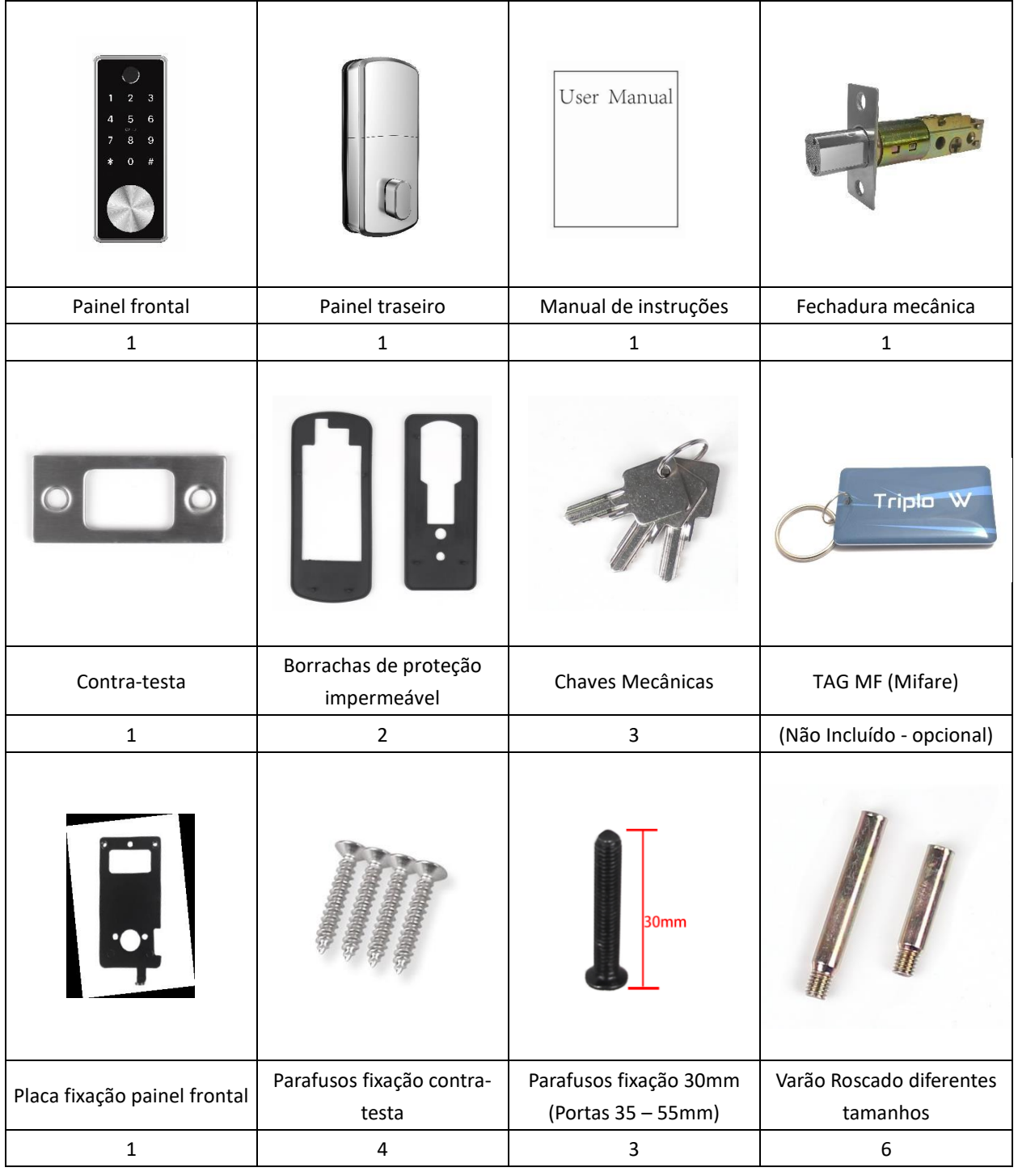

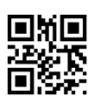

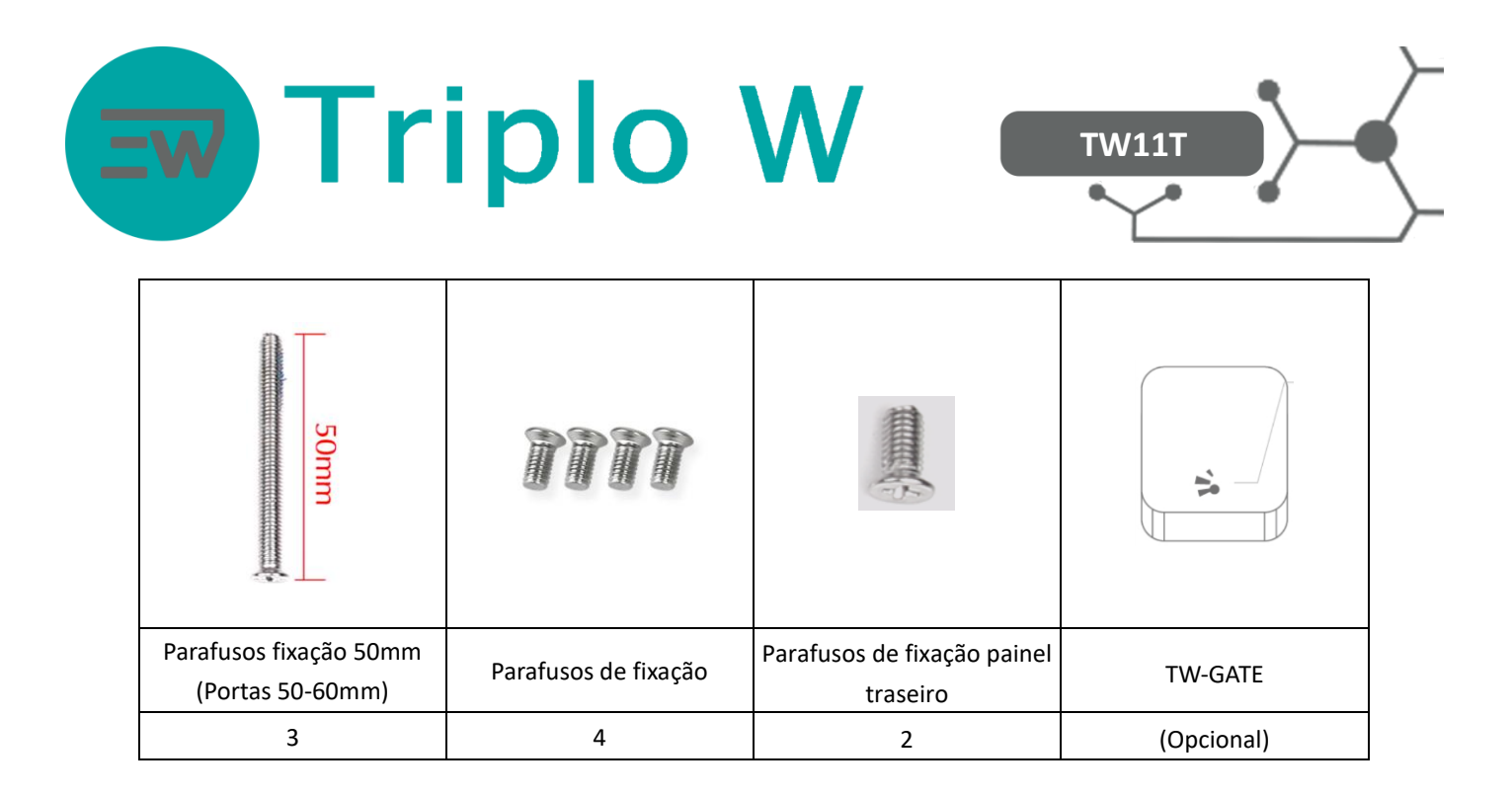

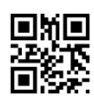